# **Official Interactive Race Experience for Seacoast Cancer 5K!**

Download RaceJoy for free live participant tracking, cheer sending, and virtual results. Carry your phone and use RaceJoy on your personal race day to add to your experience!

Some key features include:

#### **Live Phone Tracking**

• Supporting remote spectators can track your position in a map view. You can also track up to 50 participants.

#### **GPS Progress Alerts**

• Receive continual progress updates as you complete your goal. Audio updates are typically sent at every mile.

#### **Send-a-Cheer**

Receive supportive audio cheers from remote friends & family.

#### **Virtual Results** (when activated by race)

• Enter your race bib number to automatically submit your finish data for real-time scored results.

Your race organizers are bringing you RaceJoy as part of their official race experience. Please see the how-to instructions below.

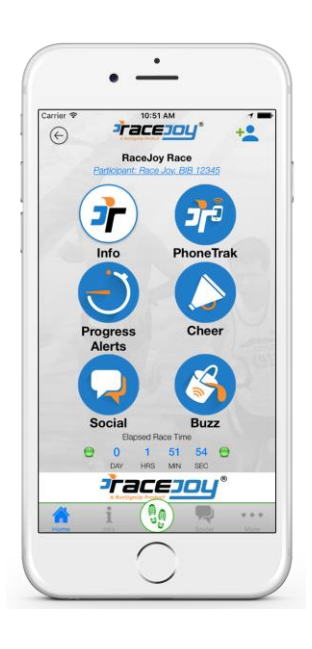

# **We hope you have a great race!**

**[Take a Video Tour](https://secure-web.cisco.com/1_ewedb7cSylWNELATK34D1gbnrQtRw8lGuggQW92v8CAgEIqAtgR_bN1Hs82FRT5w-K6TWwOiWYmTQ7FvLizREryauu_RC64SABnjhkNzqkL5KaHO4kXiHf7-fTSIN85WqISJ_XuEVG6wAkdOYDoM5Mp-MCsNlN2DbQdpjT0B9lMETOjVI0EKP3F3Q4czuFPZ1iaBwHlEQQ2AH25R8fiVAdOdWIJRKs8GXNQrqtHxMDB5N3tAwCIlzY0Co3b5nhYLEzceivIF7RlimaKbie00g/https%3A%2F%2Fu18309324.ct.sendgrid.net%2Fls%2Fclick%3Fupn%3D6mgSmgTisgHvAkq3ofvL7FpqJdAK2-2BmTeOgloFk4-2FynSPkY-2BJe-2BSFK6EBgwpqWWwFco9_6fg1ep6Ji20S9OrNFGDJof0Xbk9p4srXJ8wVi-2Bv4-2B5UDxjhh-2FaTa29en5pd04p-2BSkmYzWCNZZu9ncl22P74Qo8ofiDiGB-2B0ISGCIDn9SlOdfMP6cZGfUXCB4PQPkzlEGXe-2BBNyO-2Biqn2N-2F1yxaZBREkGsBr43osTZdP8LhrQh9yRa2XFB4l5Uf4uqg6KtOMpIP2LYNES1lzRQrGlZ7ruFA-3D-3D)**

# **Track Me How-To**

### **Set Up**

- 1. [Download](https://secure-web.cisco.com/1cLOC8IGv_0MHisXFLg6PV3FtRn51eIUUPSzGwFpAZ6thruekrAvECBLfSwiyMgsshtw0sOhdJkhKAZW3USXFZck3XGFRS9i46HZq_4lnyrGWaBLSnP5qNBXhIe4fiL-w7wT_O_2Y0J52gJ3EKdS5Kkn7kPiCKbu7gt_MC0pQACNeasbHjMT00dEhp6E1k0xleGAhyykE5TH6VI3IzCAjoUK8Kn1jsJr38h0309P469aiYI-U6vQJCeeBOCptExT7qq3pCCMFtJFV3jmraNH3Bg/https%3A%2F%2Fu18309324.ct.sendgrid.net%2Fls%2Fclick%3Fupn%3D6mgSmgTisgHvAkq3ofvL7FLt3FoMHcIhoomgPrAt5zmBrUvQymfj9sl2FAFmk4TWDulI_6fg1ep6Ji20S9OrNFGDJof0Xbk9p4srXJ8wVi-2Bv4-2B5UDxjhh-2FaTa29en5pd04p-2BSSG7ljSNwGqKJZJAw2M7kFsII07fR8-2FRaniqIYHPQPtT2uuxTy4X42lvfQVC9NPqdD3RWi71gzcRwSxcUi5-2FLw4QPFq92nfoNaF-2FxF-2BFEVrjdAgPafoLYU0d1bEig1r6y6cVHaaASTSMTPMl76O-2FrVA-3D-3D) **RaceJoy** from the App Store or Google Play.
- 2. **Find Race**: Click Featured Races to access the event you are doing or search by name in the search field.
- 3. **Set Up Tracking**: Click **I Want to Be Tracked** and follow the prompts carefully. Select the course(s) you plan to complete.
- 4. **Enter Your Bib Number for Results**: For events offering virtual scored results, enter your bib number provided to you by the race. RaceJoy will then automatically submit your finish data.
- 5. **Ensure Proper Settings**: Follow RaceJoy's prompts and adjust settings as needed.

### **Race Day**

- 1. **Click TRACK ME**: Make sure to click the green blinking TrackMe button on race day to start the tracking of your phone. This gets activated 30 minutes before the official race time.
- 2. **Select the course** you are about to do.
- 3. **Click START MY RACE** as you begin to start your personal clock. For on-site courses: Click this as you cross the **START LINE**. This is optional for on-site courses. Clicking this at the start line will provide a more accurate finish time and performance data.

*RaceJoy auto detects when you complete the course distance. No need to click Finish.*

#### **Race Redo for Virtual Events:**

You have the option to redo a course by clicking the redo button. This is only available for virtual events or on-site events with expanded race dates. Warning: Selecting the redo button will clear previous performance data.

**You must access RaceJoy on race day to activate GPS tracking. Participants completing a Race Anywhere event must click the Start My Race button to begin their personal race clock.**

**Important for your friends and family**: Make sure you tell your friends and family to login as themselves and not you or RaceJoy will track them instead of you.

Note: GPS tracking and progress alerts may be disrupted if there is an issue with connecting to the person's phone (weak-to-no cell service in the region, use of Wi-Fi, improper setup, battery depletion, etc.).

# **Relay Teams How-To**

### **Set Up**

- 1. [Download](https://secure-web.cisco.com/1pfTeU-lRmE7lnrwJVIie0fOh6mT-V01Vaa5lkxyFYg5BW-AVE2n0kQ28jnv3Grfn7FIL0BF5rS4Sn1HVlUWjeAD4Ro6WdDarb3qkUmLhDGIidYfpv0kbhz_A01LbAL8lNcQojka5nViUwSAeySH0IAOSefP5MqwvW0jsaWXZZCRwKZdYN6wuqu8hBMYi3Sjk--P1x4L5siqqFRVlt6Jb4A9lIhL6FuO1L7wNRJeOueS_lRBY0f8-29St6EQkE_SaThXFkeR4nq6qfX5aDlJ2Pw/https%3A%2F%2Fu18309324.ct.sendgrid.net%2Fls%2Fclick%3Fupn%3D6mgSmgTisgHvAkq3ofvL7FLt3FoMHcIhoomgPrAt5zmBrUvQymfj9sl2FAFmk4TWmnWP_6fg1ep6Ji20S9OrNFGDJof0Xbk9p4srXJ8wVi-2Bv4-2B5UDxjhh-2FaTa29en5pd04p-2BSkubgAt-2FC7dlVyDg5lZ0zrpBg-2F2aLDxQVAYDRF7zZVR3vJs3bYxQQMb1uOREicNKvjnW3NcCkaehZBQuH66r93u0fMKW1vN36g3h-2BkUrttvfy9ut7T7UyF4WXPkgjt3c7aRWjT-2Bno14BFptxqjsbpdg-3D-3D) **RaceJoy and access the event.**
- 2. All team members click "**I Want to Be Tracked**" upon initial set up. Follow the prompts.
- 3. Sign up with team or add team to list, if not shown. Make sure to select the correct team as many team names are similar.
- 4. Add ALL team members to your participant list (this is required to receive team progress alerts).

### **Standard Tracking**

You can choose to just use RaceJoy's live GPS tracking so that your team members and supporting spectators can track your position in a map. Click on the green blinking **Track Me** button to activate tracking. This will appear within 30 minutes of the race starting.

### **Advanced Tracking**

You can also receive team progress alerts at every mile that include location, average team pace, split pace for that leg, and estimated finish time. You have the option of manually entering performance data for team members not using RaceJoy.

- 1. **Select Leg**: Select the leg(s) you are going to complete. **Only select the leg(s) you are completing.** Selecting the wrong leg will disrupt the team's progress alerts.
- 2. **Wait** to click START MY LEG until you actually begin your leg. This begins the personal race time for that leg. The first member must click START MY LEG to begin the team's clock.
- 3. **If you are doing more than one leg**, you will need to select each leg and wait to click START MY LEG until you begin each segment.

# **Apple Phone Settings**

- 1. **Notifications**: Your device's notifications must be **ON** for RaceJoy, including Sounds, to receive progress alerts and cheers. Ensure your volume is turned up.
- 2. **Location Services**: The device you wish to have tracked must have Location Services **ALWAYS ON** for live phone tracking. Go to Privacy/Location Services to verify.
- 3. **Background App Refresh**: General phone setting Background App Refresh must be **ON** for GPS tracking to stay enabled.
- 4. **Do NOT use Wi-Fi**: You may receive a prompt from Apple saying Wi-Fi will improve your location services. Disregard this prompt, and make sure to use your cellular service provider when you turn your tracking on.

**Apple does not allow RaceJoy to override your settings. Please ensure these are enabled so that you can experience RaceJoy's mobile features.**